# myMU Quick Reference Guide

The url for myMU is http://mymu.misericordia.edu Log in using your username and Password.

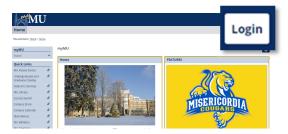

Your initial password is the first initial of your first name, the first initial of your last name, the last four digits of your SSN followed by capital M, capital U.

Use the tabs to navigate through myMU.

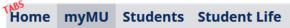

Use the Launchpad to access other interfaces to myMU, such as email, MU Alert and Blackboard.

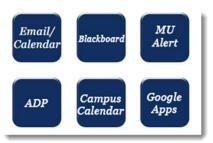

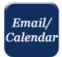

Click on the *Email* icon to access OWA Outlook email and calendar.

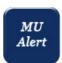

Click on the *MU Alert* icon to register your mobile phone number to receive emergency alerts.

#### Pages and Quick Links in myMU

After clicking on a tab, access pages and other areas of myMU using the links on the left side of the page, such as Campus Safety, Health and Wellness, Advising and Registration.

The **Quick Links**, such as, the Campus Catalog, MU Library or MU Athletics are displayed on every sidebar, regardless of what page you are on.

**Note:** myMU has responsive design which means the pages will adjust to size based on the device you are using.

#### **Students**

Students can click on the **Student tab** to access Student Information, such as class cancellations, course schedules, important documents, and more.

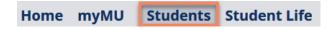

#### **Class Cancellations**

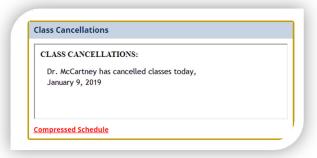

#### **Course Schedule**

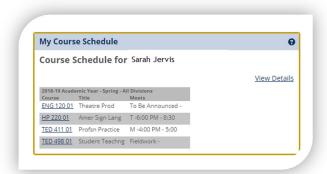

Use the side links to access other student related areas, such as Advising and Registration, Career Development, Student Success Center and more.

#### **Advising and Registration**

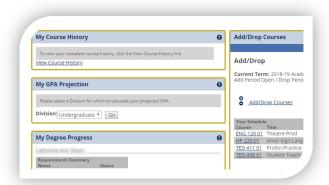

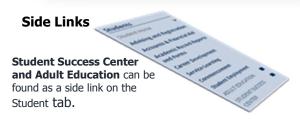

# **Employee**

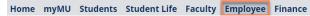

Employees will be able to find resources and access other links to important Employee information, such as, Human Resources and Staff Council.

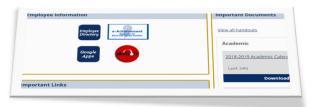

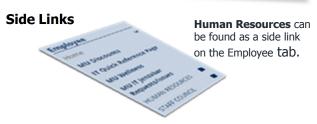

#### **Finance**

Employees can access Financial Resources, documents and more.

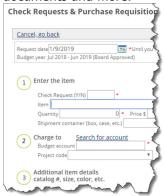

#### **Side Links**

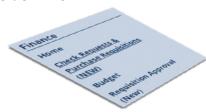

# **Faculty**

Faculty can access their Launchpad, resources, Faculty Course Center and much more.

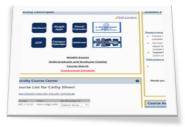

## **Faculty Course Center**

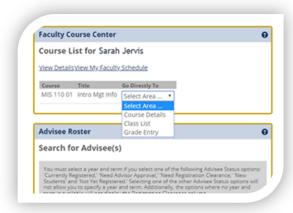

## **Side Links**

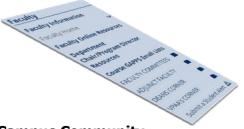

# **Campus Community**

## **Password Management**

Password management is found on the bottom of the home page and myMU page. If you are logging in for the first time or want to change your password use Password Management.

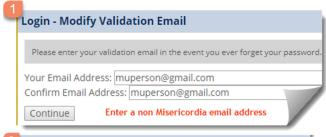

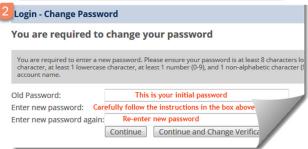

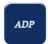

Found in the Launchpad on myMU tab, you can log your work time, sick time, vacation time or check your pay statement using ADP.

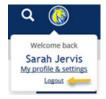

It is important to remember to log out of myMU. Click on your photo to access the *logout* link. Also, next to your photo you will see the *search* icon to find items in myMU.